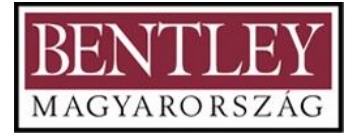

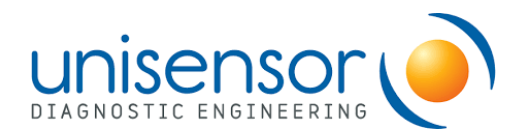

# **HASZNÁLATI ÚTMUTATÓ READ SENSOR**

#### *Cikkszám: APP088*

Köszönjük, hogy megvásárolta az olvasónkat. Ez a használati utasítás leírja, hogyan működik a berendezés. Kérjük, alaposan olvassa el, mielőtt használja az eszközt. Tartsa meg ezt a felhasználói kézikönyvet későbbi használatra, ha problémába ütközik.

#### **Kezdő ellenőrzés**

Kérjük, ellenőrizze a berendezéseket, valamint a tartozékokat a csomagolási listával, amikor először kinyitja. Ha problémát vagy hiányzó tételt észlel, lépjen kapcsolatba forgalmazójával.

# **BIZTONSÁGI ELŐÍRÁSOK**

Fontos biztonsági információ

A felhasználóknak üzemeltetés előtt meg kell érteniük, hogyan kell használni ezt a berendezést. Olvassa el figyelmesen ezt a használati utasítást.

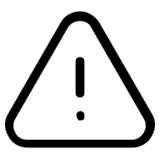

A használati utasítás elolvasása nélküli helytelen használat tilos, mivel a berendezés sérülést vagy áramütést okozhat. Olvassa el alaposan az utasítást és üzemeltesse biztonságosan ezen irányelveknek megfelelően.

A berendezés üzemeltetésének, karbantartásának és javításának meg kell felelnie az alábbi alapvető irányelveknek és figyelmeztetéseknek. Ha Ön nem tartja be azokat, az hatással lesz a Berendezés élettartamára és a biztosított garanciára.

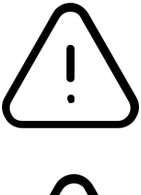

Csak beltéri használatra.

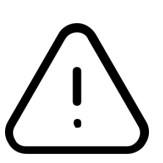

Kapcsolja ki a készüléket, ha befejezte a munkát. Húzza ki a konnektort, ha hosszabb ideig nem fogja használni az eszközt takarja le egy textillel vagy műanyag fóliával a por ellen.

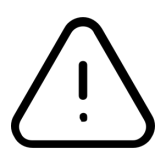

A következő esetekben húzza ki a készüléket a konnektorból, és lépjen kapcsolatba a szállítóval:

*Folyadék áramlik a készülékbe; Elázik vagy kigyullad. Rendellenes működés:például rendellenes hang vagy szag. A berendezés leesik vagy a külső burkolat megsérül. A működés nyilvánvalóan megváltozott.*

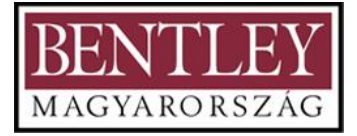

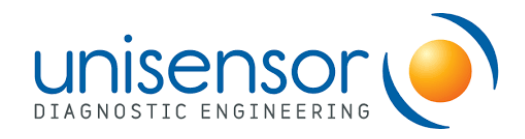

#### **Az eszköz karbantartása**

A mérőpálca teszt tartóját alkohollal kissé megnedvesített ruhával kell tisztítani.Ha a készüléken szennyeződés van, tisztítsa meg azokat tisztítószeres puha kendővel.

#### **Bevezetés**

Az APP088–ReadSensor leolvasó egy innovatív berendezés az Unisensor által gyártott immunokromatográfiás mérőpálca tesztek leolvasására. Ez az olvasó gyors kimutatásra képes, magas érzékenységgel és ismételhetőséggel rendelkezik, mellyel elkerülhetőek a szemmel történő leolvasás hibák.

#### **Jellemzők**

- Felhasználóbarát operációs rendszer,
- Gyors és egyszerű kimutatási folyamat,
- Hatékony, a kimutatási idő kevesebb, mint 10 mp,
- Többfunkciós,különböző szoftver-megfelelés különböző tesztekhez,
- A minőség kimutatáshoz egyedi funkcióval.

#### **A kimutatás alapelve**

A szabványos mérőpálca tesztfelépítés az alábbi képen látható. A ReadSensor 2 eszköz kimutatja, hogy egy minta pozitív vagy negatív (koncentráció), a tesztvonalak (pl. antibiotikum család) és a kontrollvonal (CTRL) fényintenzitásvisszaverődésének mérésével.

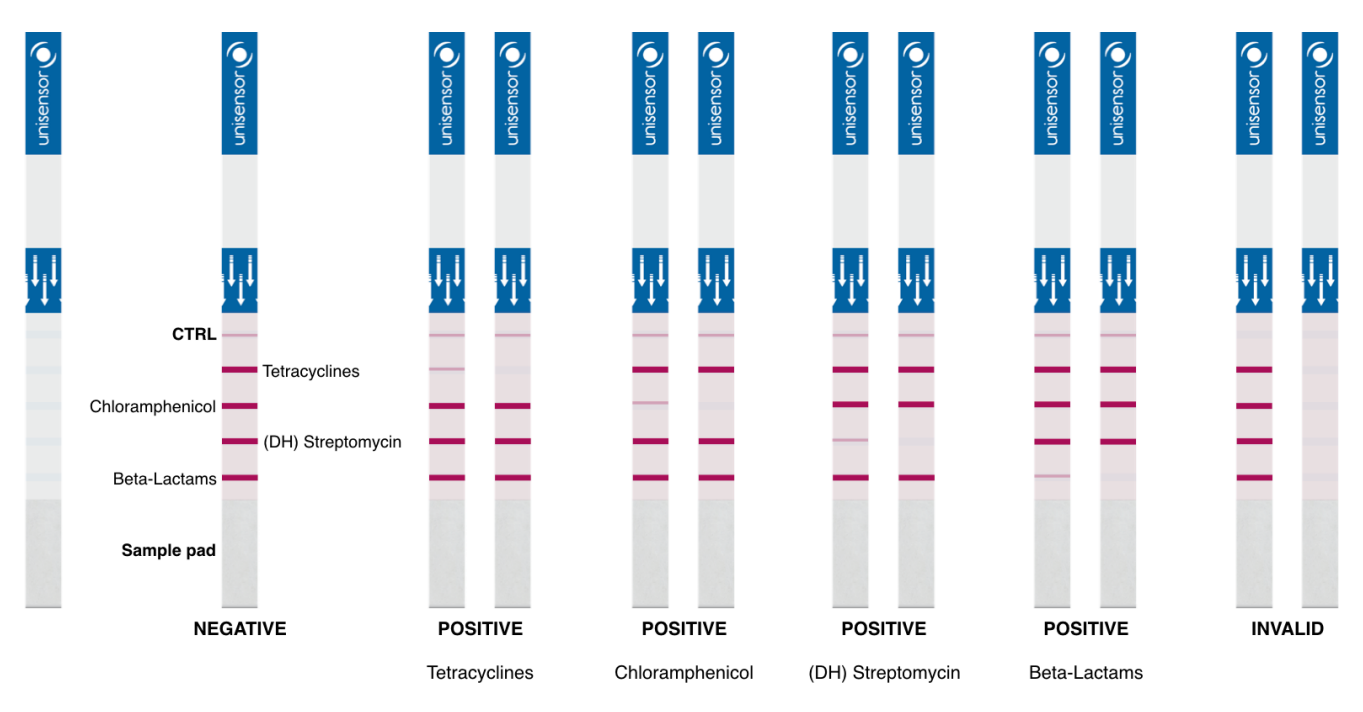

# **SPECIFIKÁCIÓ**

Működési feltételek:

- Környezeti hőmérséklet: +5°C ~ 35°C
- Relatív páratartalom: ≤ 80%
- Áram: DC12V4A

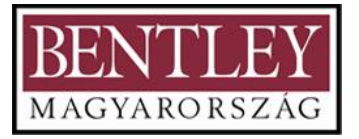

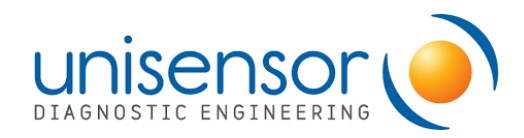

### **Alapvető paraméterek**

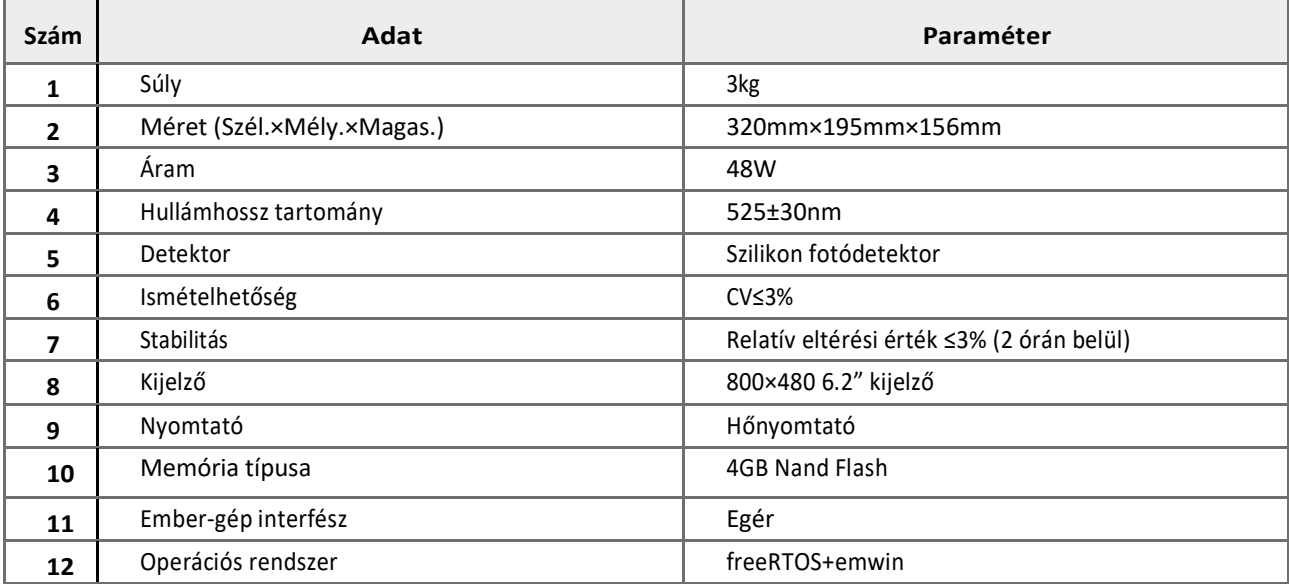

#### **Alkatrészek**

Bemutatjuk a műszer felépítését és a csatlakozási portokat. Kérjük, alaposan olvassa el, mielőtt a berendezést használja.

1. Készülék és tartozékai

Ez a műszer magában foglalja a fő berendezést, egy hálózati adaptert (12V 4A), és egy egeret. A felhasználó érintőképernyővel és egérrel is működtetheti ezt a műszert. Ehhez a készülékhez egy pendrive van mellékelve a kalibráláshoz.

2. A készülék fő részei és a kommunikációs portok

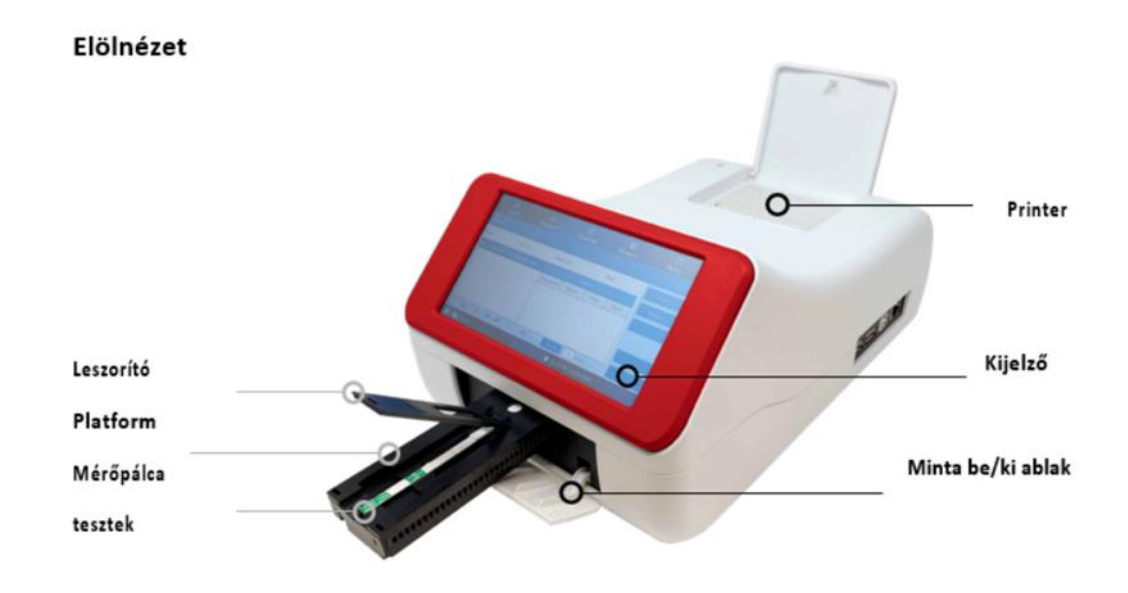

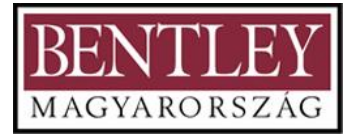

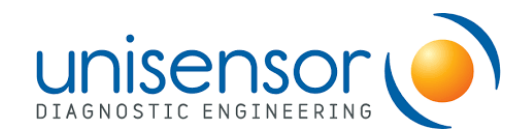

# Jobboldali nézet Internet USBport2 USB portok1 port

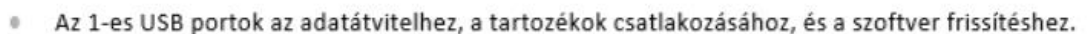

- A 2-es USB port a PC csatlakozásához 0
- Az internet port bővíthető későbbi felhasználásra.  $0$

# Hátsónézet

# 12V Tápfeszültség bemenet Kapcsoló

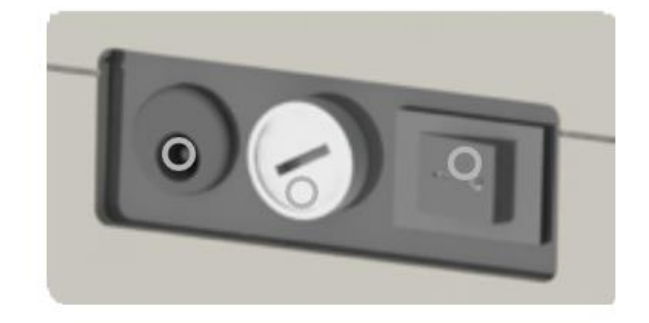

Biztosíték(4A)

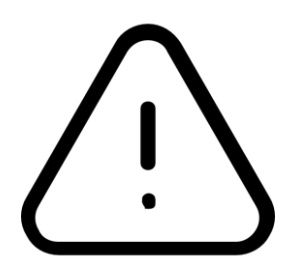

Kérjük, helyesen helyezze el a nyomórudat, hogy ne befolyásolja az eredményt. A mintaplatform cserélhető. Húzza kifelé a mintaplatformot, hogy kilazítsa az alapról, majd emelje fel 20°-os szögben, és vegye ki.

Helyezze ferdén rá az alapra, majd állítsa vízszintesre, és nyomja be, hogy szorosan illeszkedjen. Rázza meg óvatosan, hogy ellenőrizze, hogy teljesen be van-e szerelve.

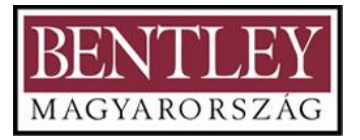

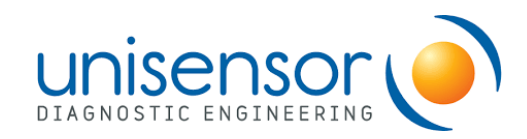

# **KÉSZÜLÉK BEKAPCSOLÁSA**

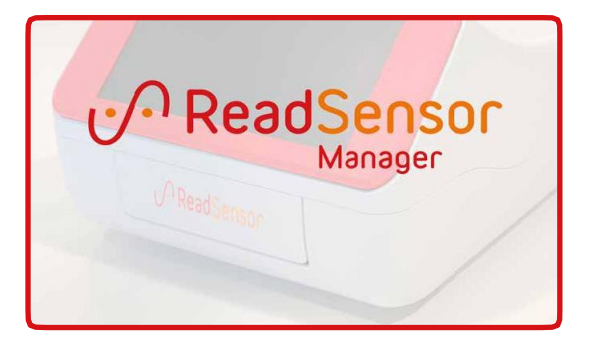

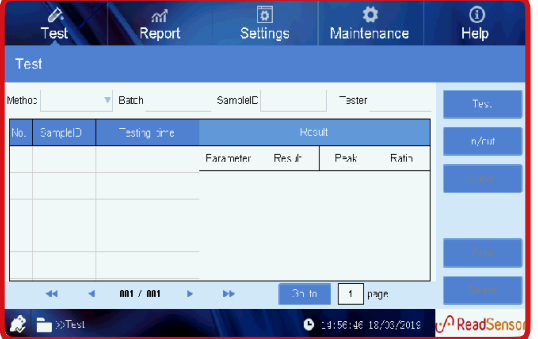

#### **Önellenőrzés**

Az önellenőrzés magában foglalja a következőket: *Önellenőrzés, Szoftver frissítés, Rendszer inicializálása, Kérem, várjon…*

#### **Fő oldal**

A következő részekből áll: Teszt, Jelentés, Karbantartások, Beállítások, Segítség

*Miután az önellenőrzés befejeződött, a Teszt oldalra fog lépni. Más oldalakra a megfelelő terület ikonokra kattintással léphet.*

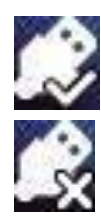

Sikeres kapcsolódás

A bal alsó sarokban lévő ikon mutatja az U port

Sikertelen kapcsolódás

# **VIZSGÁLAT INDÍTÁSA**

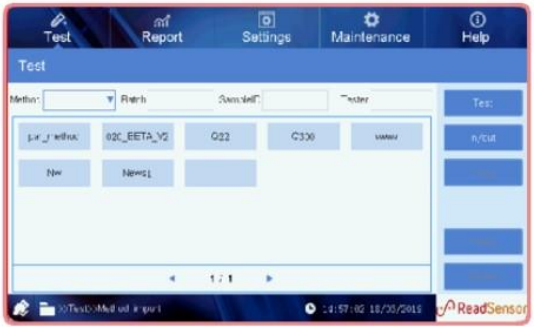

1. **Módszer kiválasztása**

Lépjen a Teszt oldalra. Kattintson a Módszerben a nyílra a kívánt módszer kiválasztásához.

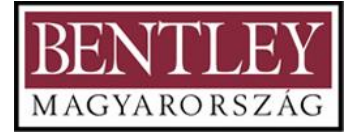

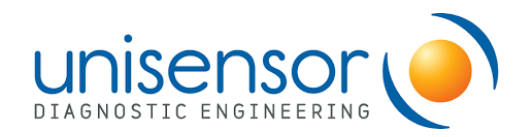

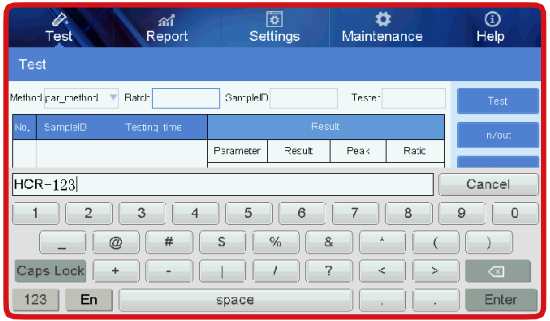

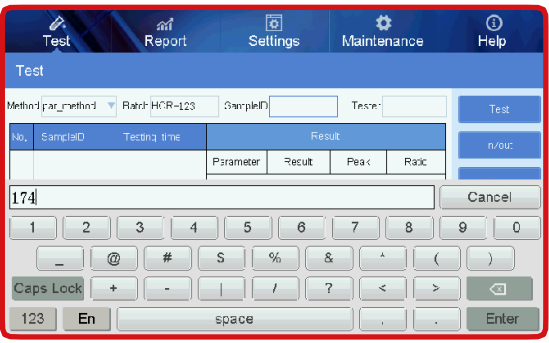

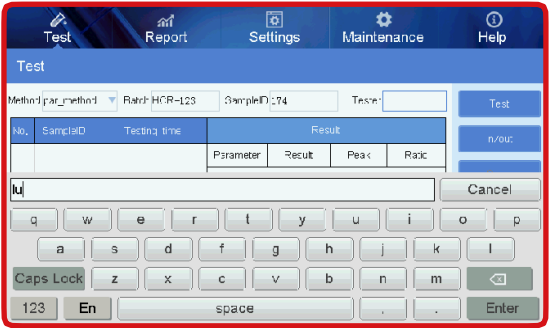

### **Figyelmeztetés**

 **A teszthez Módszer és Minta ID-re van szükség, ha ez üres marad, egy párbeszédablak jelenik meg**.**A Tételszám és a Felhasználó azonosító opcionálisan rögzíthető.**

#### **2. Tétel**

Kattintson a Tétel mezőre a tételszám beírásához. A befejezéshez nyomjon "Enter"-t.

#### **3. Minta azonosító**

Írja be a minta ID-t, nyomjon "Enter"-t a megerősítéshez és lépjen ki.

#### **4. Tesztelő/Felhasználó**

A Tesztelő jobb oldalán lévő szövegmezőre kattintva írja be a Tesztelő/Felhasználó nevét. Kattintson az "Enter"-re a bevitel befejezéséhez.

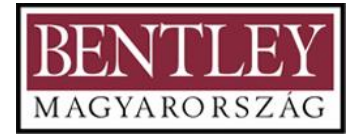

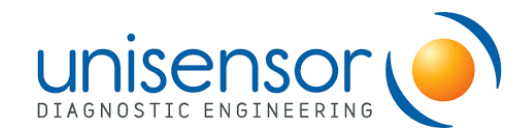

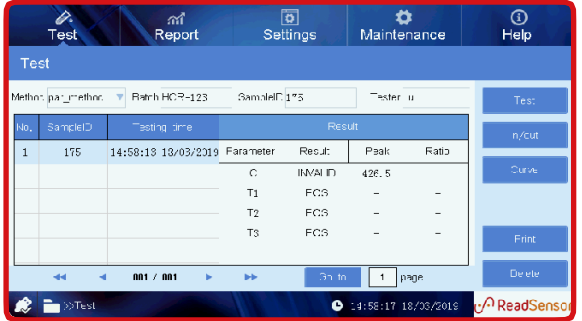

#### **5. Tesztelés és Eredmény**

Katt **interval interval**: a mintaplatform automatikusan becsúszik a berendezésbe és elvégzi a vizsgálatot.

A teszteredmény megjelenik a kijelzőn, miután a leolvasás befejeződött.

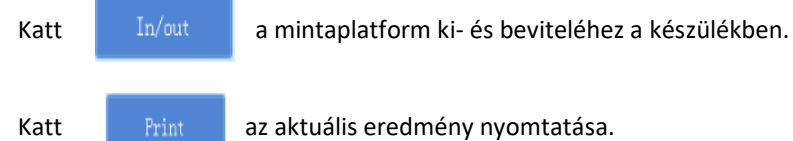

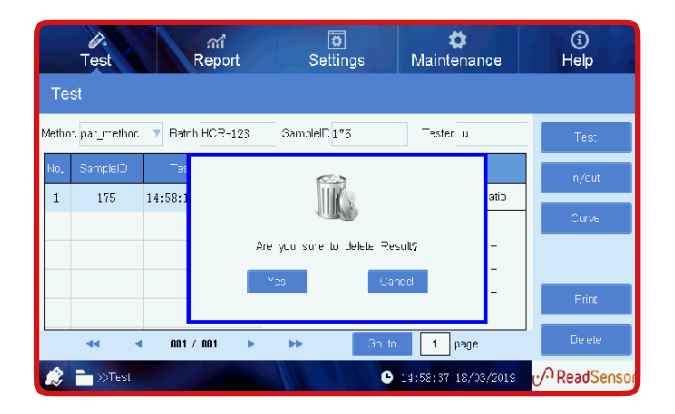

# Az eredmény törléséhez válassza ki és törölje a

megnyomásával.

# **RIPORTOK**

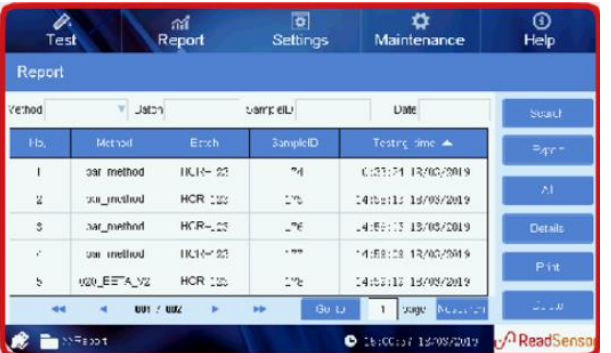

#### **A jelentés oldal megnyitása**

Lépjen be a Report/Jelentés oldalra a Jelentés ikonra kattintással. Minden eredménye megjelenik a jelentés oldalon, amikor először belép erre az oldalra.

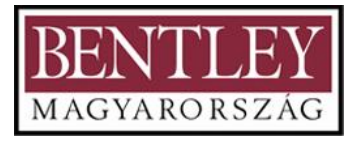

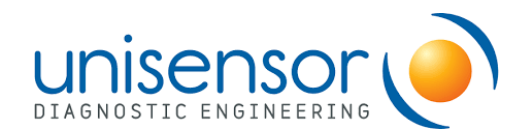

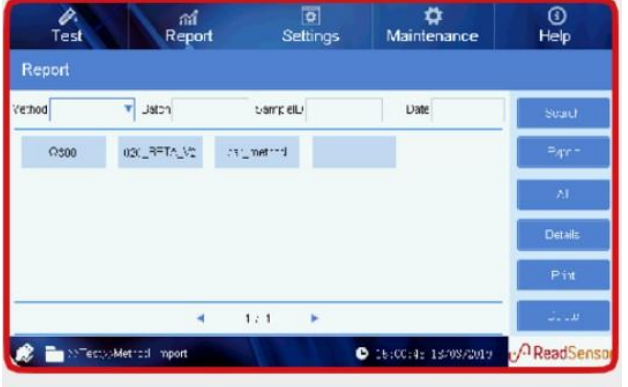

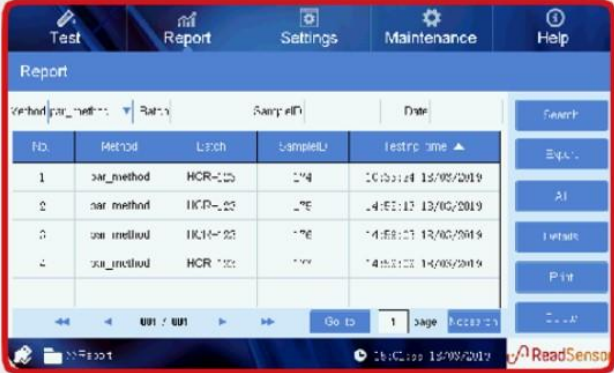

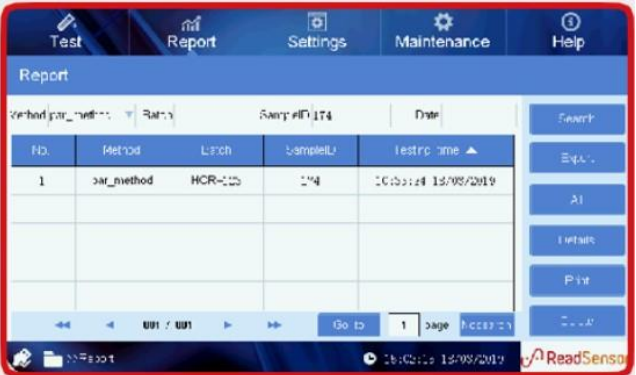

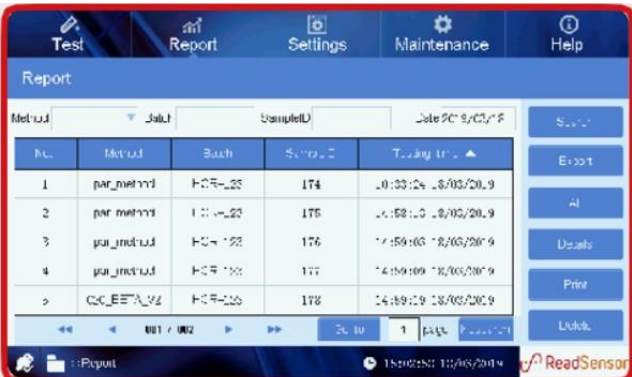

#### **Keresés funkció**

Kattintson a "Method/Módszer" legördülő mezőre egy bizonyos módszer kiválasztásához (például kattintson a "method1"-re). Majd kattintson a "Search/Keresés" gombra. Az adott módszerhez tartozó adatok meg fognak jelenni.

*Megjegyzés: Válassza a "Delete" ikont, ha törölni akarja a kiválasztott adatot.*

#### **Lekérdezések kombinálása**

Keresési feltételeket adhat hozzá a lekérdezéshez. Adja meg a tételszámot, a minta-azonosítót vagy a tesztnapot a megfelelő mezőkben, majd kattintson a "Search/Keresés" gombra egy adott vizsgálati eredmény ellenőrzéséhez.

*Megjegyzés: kattintson a "Nosarch"-re az összes feltétel törléséhez.*

#### **Az eredmények rendezése dátum szerint**

A teszteredmény dátum szerint is kiválasztható. Kattintson a nyílra a "Testing Time/Tesztelés ideje" menüben.

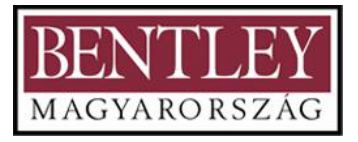

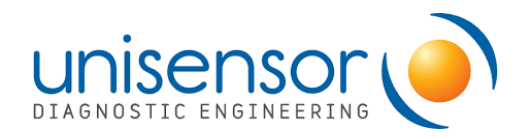

# **EXPORTÁLÁS**

Tegye be az USB diszket az 1-esUSBportba az eszköz jobb oldalán. Nyomja meg az "Export" gombot a fájlnév beírásához, írja be a fájlnevet, majd exportálja a kiválasztott egy vagy több teszteredményt az USB diszkre. Kattintson az "All" ikonra az összes eredmény kiválasztásához az "Export/Exportálás" vagy "Delete/Törlés" opcióhoz. Kattintson újra a "All/Összes"-re a kiválasztás törléséhez.

#### **Fontos!**

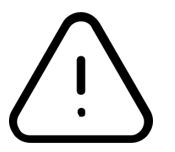

 **Az Export ikon nem elérhető, ha az USB lemez nincs beillesztve az eszközbe. Az összes ikon (öt) nem elérhető, ha nincs teszteredmény.**

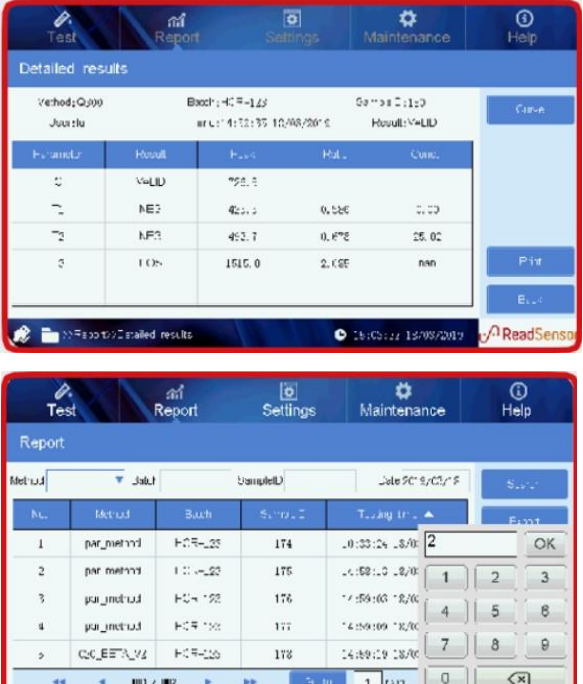

# **BEÁLLÍTÁSOK**

**R** in Paper

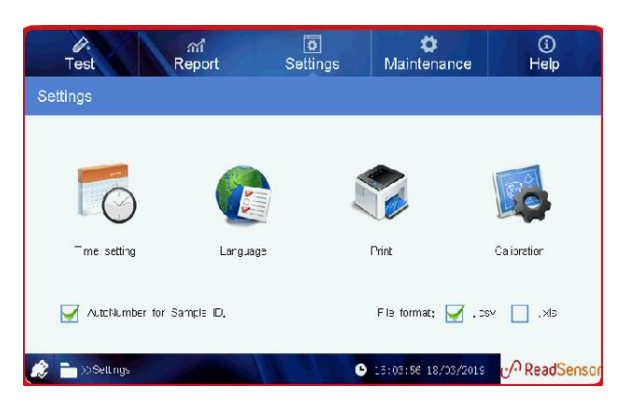

 $• 1500$ 

**PReadSe** 

#### **Eredmény részletek**

A teszt befejezése után kattintson az egyik eredményre az eredmény részleteinek megtekintéséhez.

#### **Váltás egy adott oldalra**

Kattintson a nyilakra vagy írja be az oldalszámot egy adott oldalra váltáshoz.

#### **Rendszer interfész**

Kattintson a "Settings" ikonra a felső menüben. Ebben az interfészben 4 fő ikon van: *Időbeállítások, Nyelv, Nyomtatás és Kalibrálás.*

Alul kiválaszthatja a minta ID (azonosító) automatikus számozást, és az előnyben részesített export fájl formátumot.

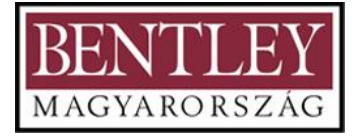

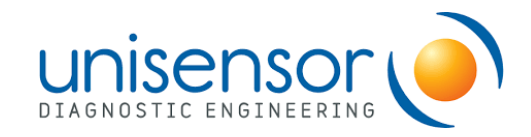

#### **MEGJEGYZÉSEK – A minta ID automatikus számozásáról**:

#### **A minta ID utolsó 9 száma automatikusan lesz számozva.**

Például: a minta ID automatikus számozás kiválasztása után illessze be az "AA" -t minta ID-ként, majd a rendszer automatikusan számozva lesz kezdve az AA,AA1,AA2-vel azAA999999999-ig; ha beilleszti a "000000001"-et minta ID-ként, akkor a rendszer automatikusan számozva lesz 000000001,2,3-tól kezdődően a 999999999-ig.

#### **A berendezés újraindítása után a minta ID-t újra be kell illeszteni.**

#### **A minta ID kézi módosítása.**

Például: módosítsa a 000000001-et 111111111-re, majd a következő minta ID 111111112 lesz.

#### **A felhasználó számára javasoljuk, hogy a minta számozását egy betűvel kezdje.**

Például "A", "B" stb. a "01", "001", "000000001" számok előtt, mint pl. "A01" "A001" "B000000001"

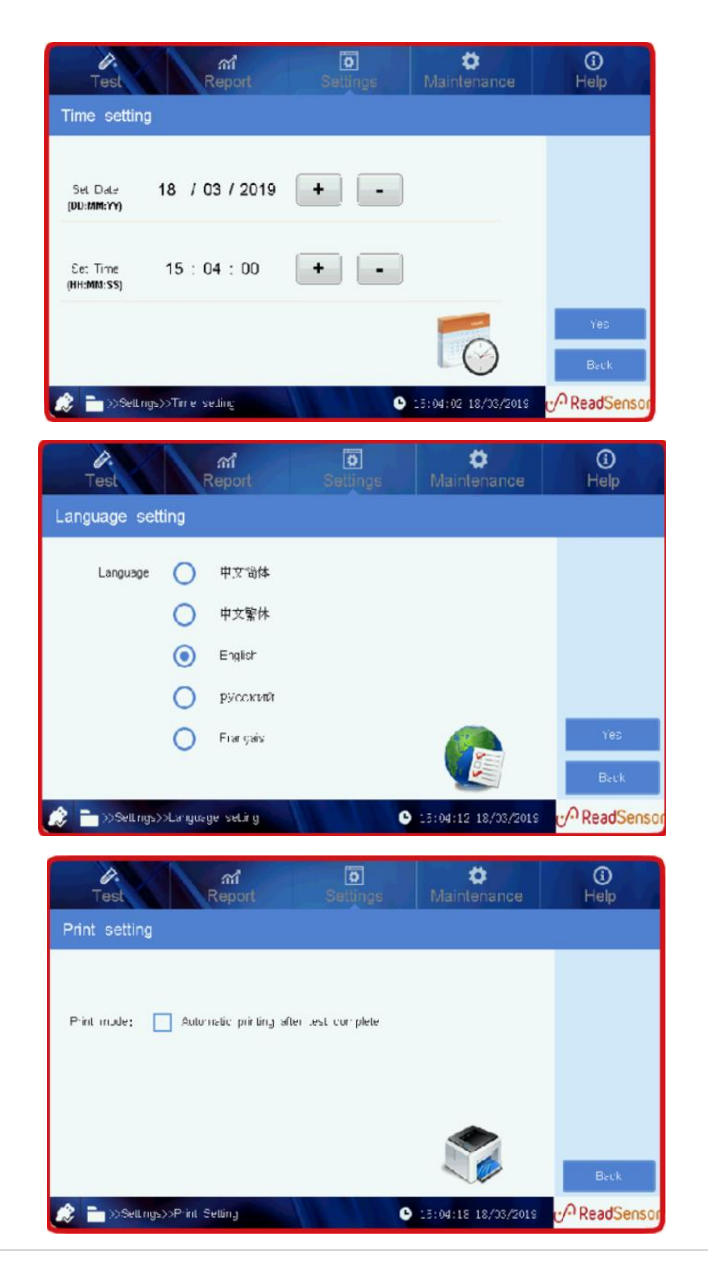

#### **Időbeállítások**

Kattintson a "Time settings/Időbeállítások" ikonra az idő és dátum beállításához.

Időformátumok: HH/NN/ÉÉ vagy NN/HH/ÉÉ vagy ÉÉ/HH/NN.

Kattintson a "Set date/Dátum beállítása" ikonra a formátum változtatásához.

#### **Nyelvbeállítások**

Kattintson a "Language/Nyelv" ikonra a nyelv beállításához.

#### **Nyomtatási beállítások**

Kattintson a "Print" ikonra a nyomtatási módszer beállításához.

Jelölje be a négyzetet az eredmények automatikus nyomtatásához minden tesz után.

Kattintson a "Back/Vissza" ikonra az új beállítás mentéséhez és a rendszer interfészre történő visszalépéshez.

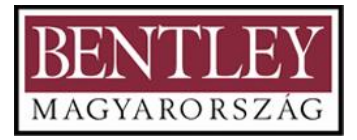

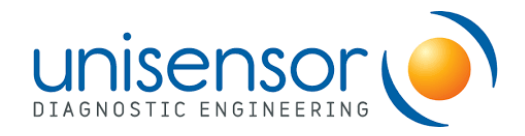

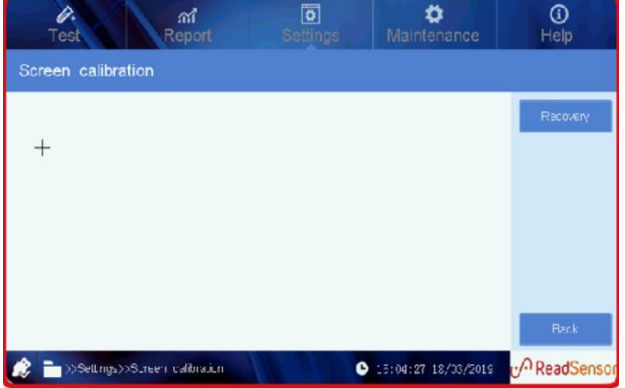

#### **Érintőképernyő kalibrálás**

Kattintson a "Calibration" ikonra az érintőképernyő kalibrálás megkezdéséhez. A kalibráláshoz érintse meg az ujjával a kereszt kurzort a képernyőn. Összesen 4 keresztkurzor jelenik meg egyenként a képernyő körül. Az utolsó kereszt a képernyő közepén fog megjelenni. Kérjük, ennek megfelelően kattintson rájuk. A kalibrálás befejezése után a képernyő automatikusan szürkére vált. Kérjük, kapcsolja ki és indítsa újra a készüléket a kalibrálás befejezéséhez.

Helyreállítás: ha az érintőképernyő válasza nem érzékeny, visszaállíthatja az alapértelmezett beállításokat az egérrel a helyreállítási gombra kattintva, majd kalibrálja újra a képernyőt.

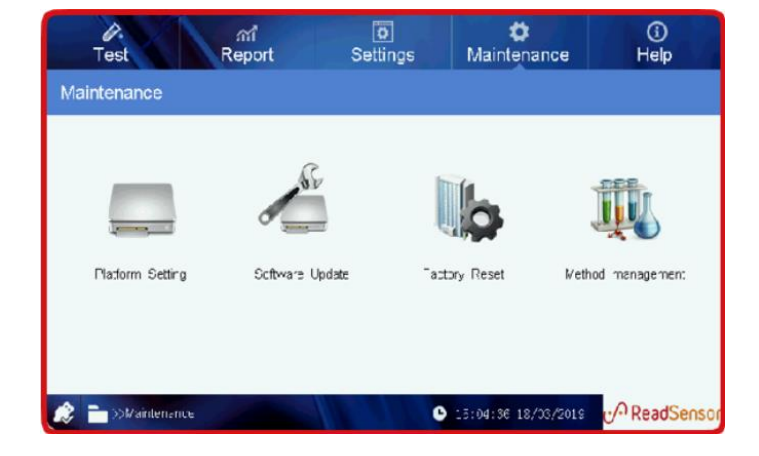

# **KARBANTARTÁS**

#### **Karbantartás**

Kattintson a "Maintenance" ikonra a karbantartás interfészre való belépéshez.

Magában foglalja az alábbiakat:

- Platform beállítások
- Szoftver frissítés
- A gyári beállítások visszaállítás
- Módszer kezelés

A **Platform Beállítás** a gyártó számára van fenntartva; főként a készülék beállítására a gyárból történő kiszállítás előtt, ezért nincs részletes leírás a kézikönyvben.

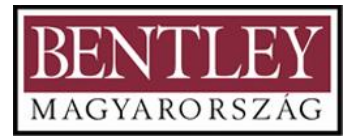

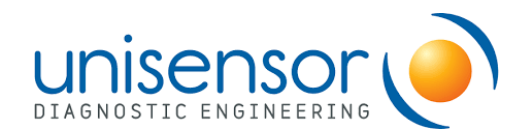

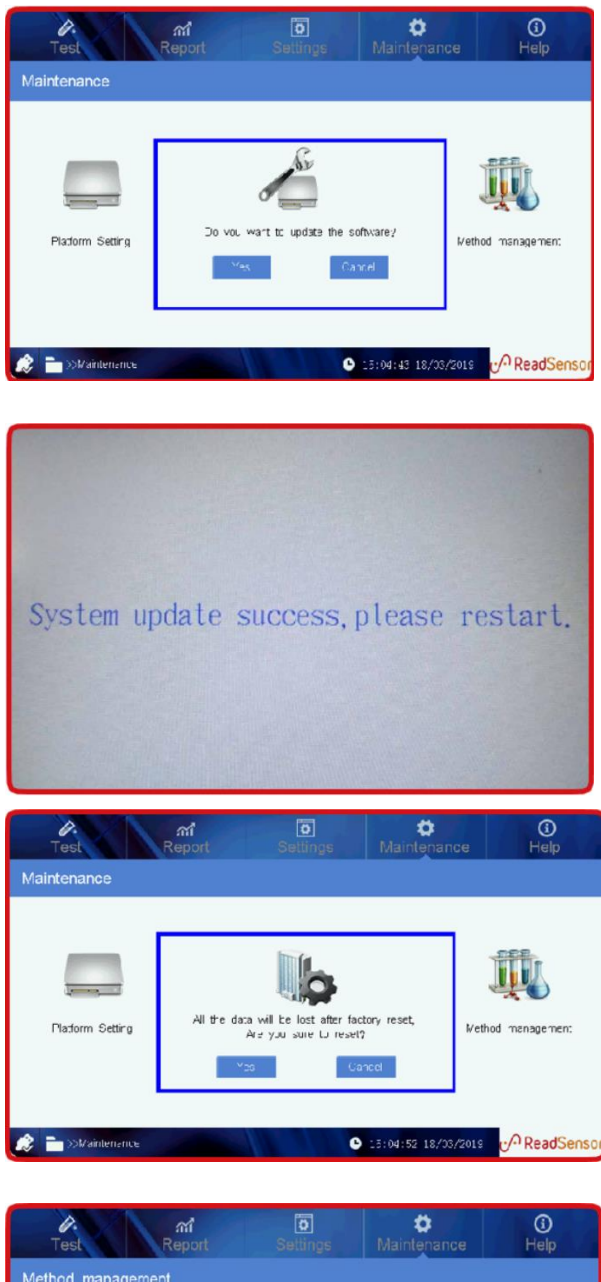

#### Method management The device methods JSB disk 020 EETA V2  $Q22$  $C<sub>30</sub>$ par method News1  $\mathbf{A}$  $174-16$ **PReadSens**  $\Box$  > Main  $\bullet$  15:05:01 18/03/2019

#### **Szoftver frissítés**

Ha frissíteni szeretné a szoftvert, kattintson a "Software update/Szoftver frissítés" ikonra, megjelenik egy párbeszéd ablak, ezután erősítse meg.

Végül kapcsolja ki a készüléket, majd indítsa újra.

# **Gyári beállítások visszaállítása**

Kattintson a "Factory Reset" ikonra, egy párbeszéd ablak ugrik fel. Erősítse meg a visszaállítást a "Yes/Igen" ikon megnyomásával.

Figyelmeztetés: A "Gyári visszaállítás" funkcióra kattintva a készülékbe mentett összes tesztadat törlődik, ezért kérjük, legyen óvatos!

### **Módszer kezelés**

Kattintson a "Method management/Módszer kezelés" ikonra a "Method management" felületre való belépéshez. A berendezésben rögzített minden módszer megjelenik ezen az oldalon. Kattintson egy adott módszerre a kiemeléshez. Kattintson a "Delete/Törlés" opcióra a törléshez.

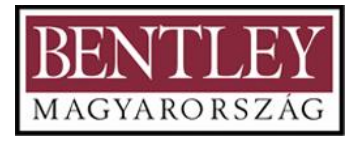

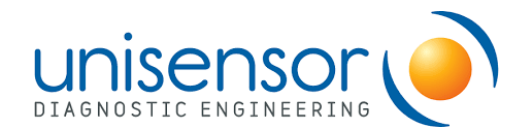

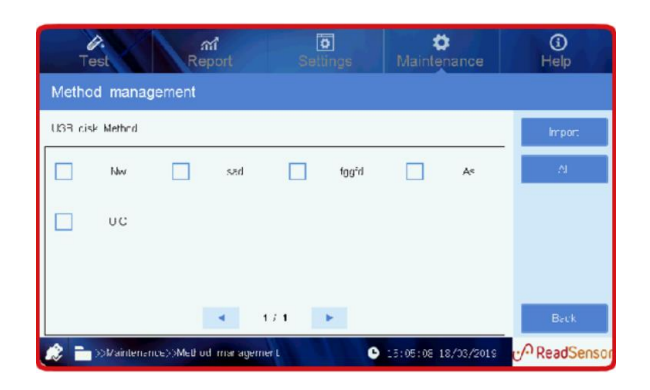

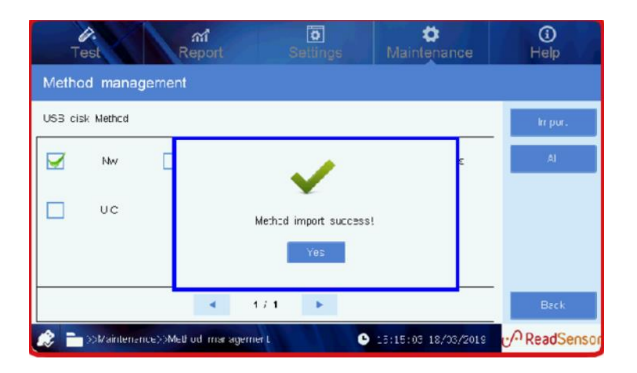

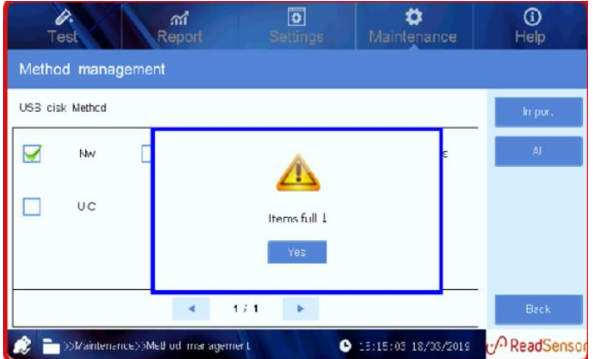

Új módszer importálásához illessze be az USB lemezt, válassza ki a szükséges módszereket és importálja azokat az eszközre az "Import/Importálás" gombra kattintva.

Kattintson a "Back/Vissza" gombra a karbantartási oldalra való visszalépéshez.

Az eszköz 100 módszert tud tárolni.

Ha megjeleni a "memória megtelt" figyelmeztető üzenet, töröljön néhány módszert, ha új módszereket szeretne importálni.

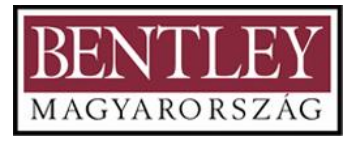

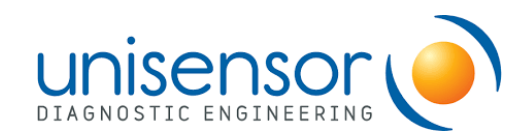

# **HIBAÜZENETEK**

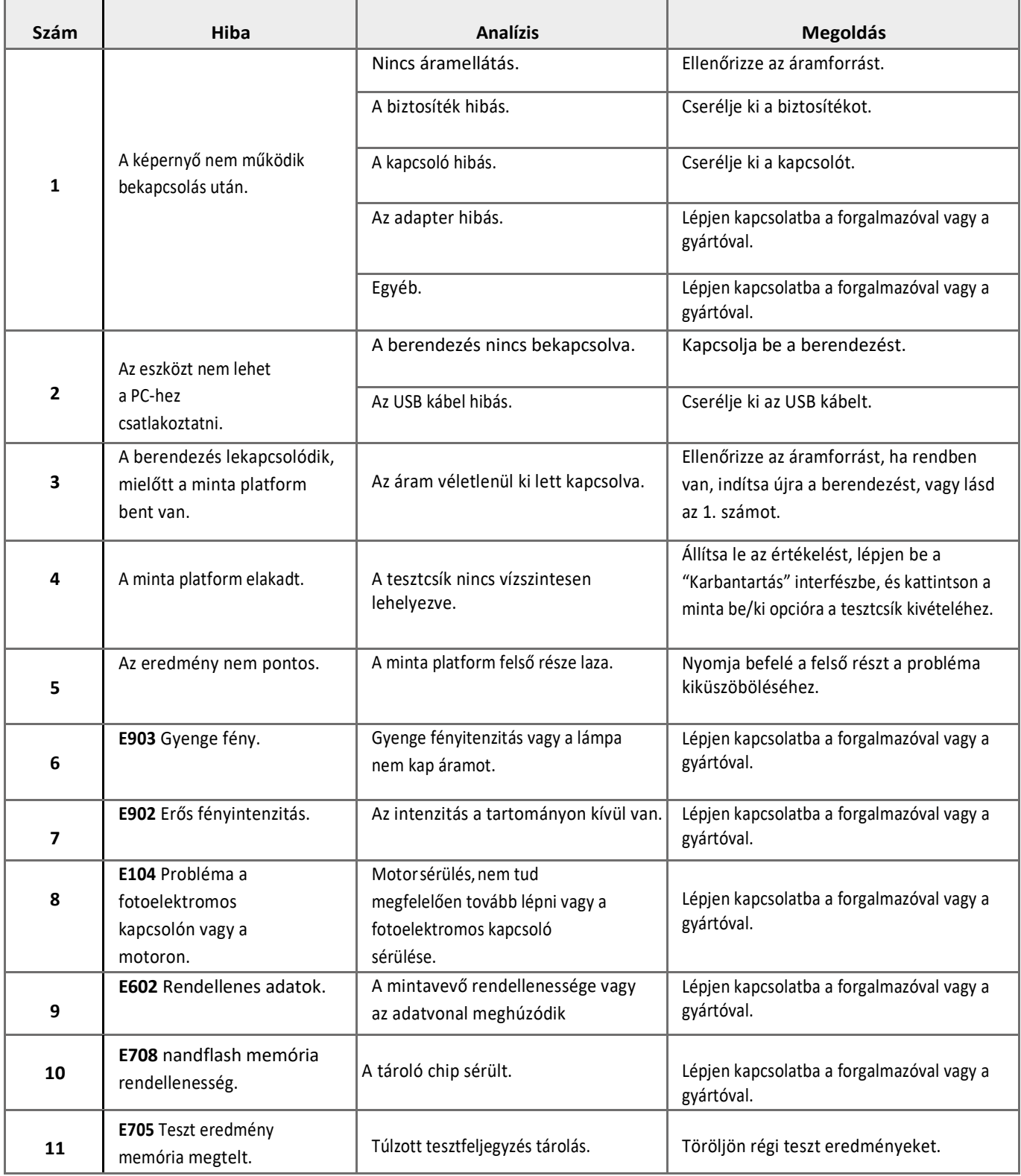